# Children's<br>Research Center NCC

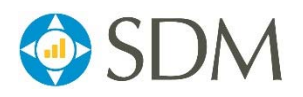

# **WebSDM Supervisor Guide**

This document covers the supervisor-specific components of WebSDM. The first section is an illustrated guide that covers both sides of approving assessments: what to click and how to review. The second section is a trainer module that covers My Alerts for Supervisors, My Unit, and approving assessments.

# **Approving Assessments**

1. Check **My Unit** for any pending approval requests. Click to open the **Approval Requests** list.

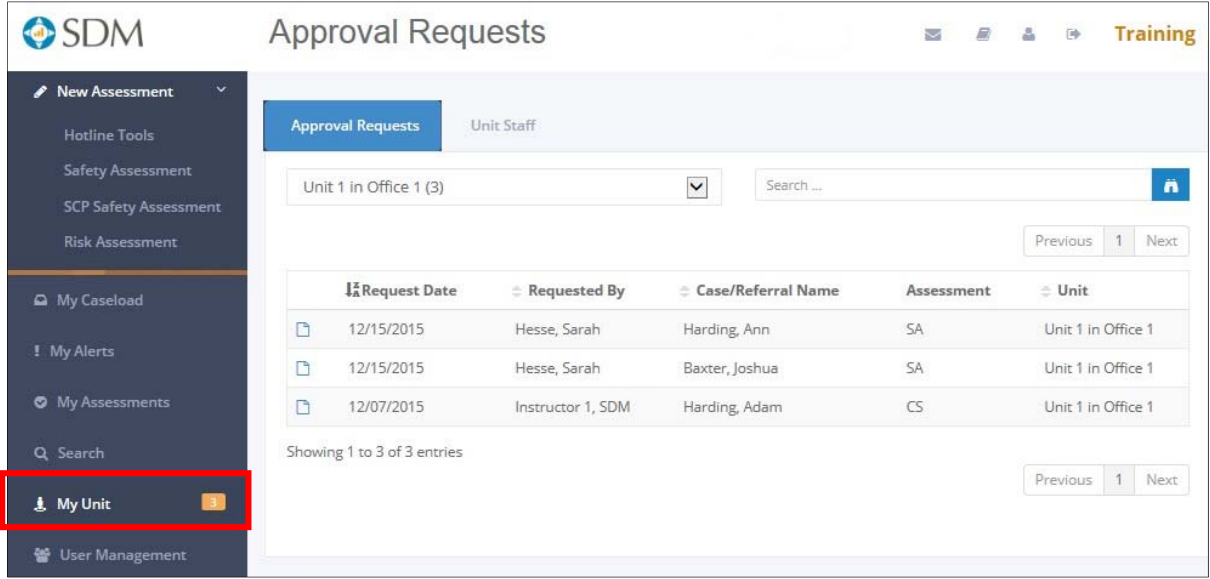

2. Click the **Open Assessment** icon to view the assessment.

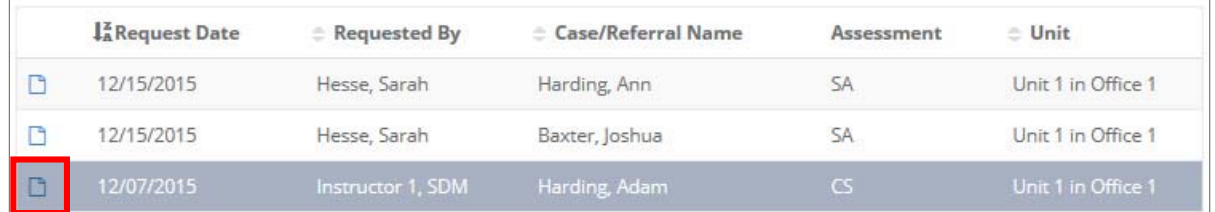

#### 3. Review the assessment.

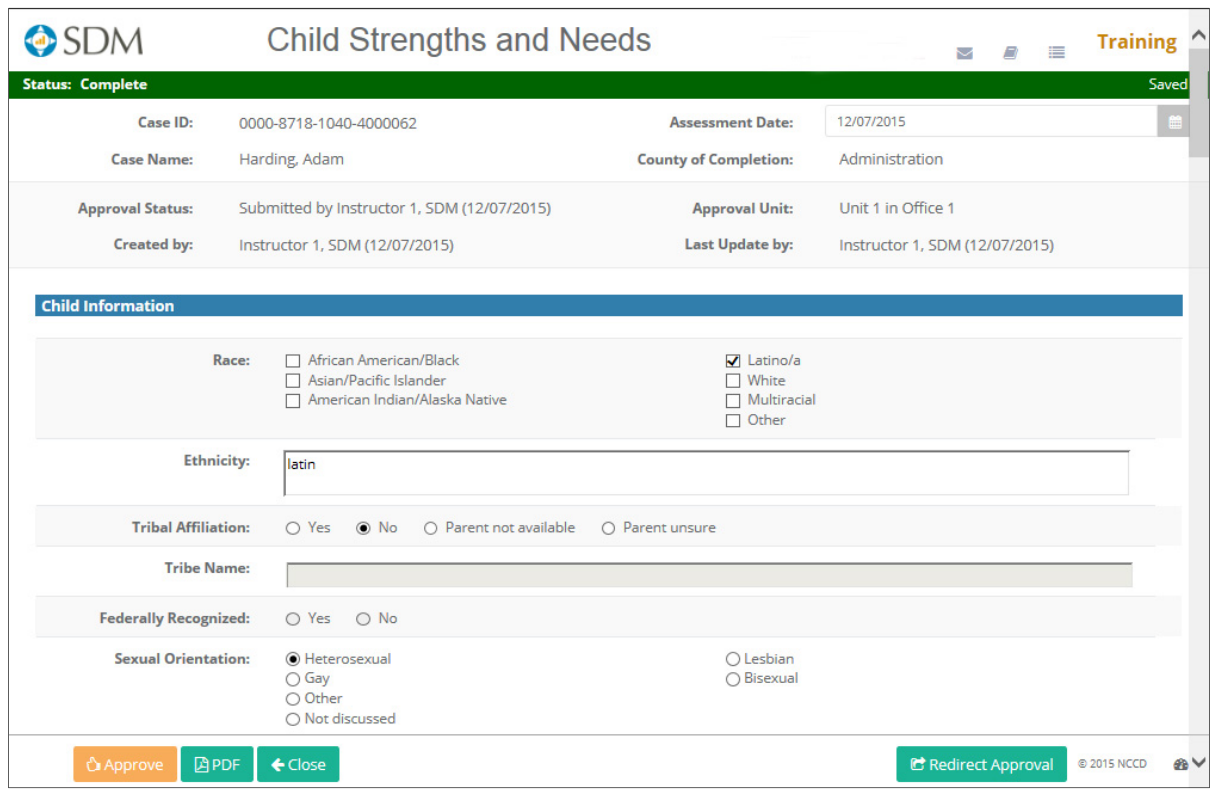

- 4. If the worker sent the assessment to in error, click **BRedirect Approval** at the bottom of the assessment to forward it to the correct supervisor.
- 5. Guidelines for depth of review prior to approval:

### **Always check:**

- Review overrides or use of "other."
- Compare with your knowledge of family for overall consistency. For example:
	- » You know the child was placed in foster care, but the safety assessment shows "Safe."
	- » You know the mother has serious mental health issues, but the FSNA priority needs do not include mental health/coping skills and you find that the mental health/coping skills item is scored "b."
- Look for obvious internal and cross-assessment consistency. For example:
	- » Unexplained inconsistency between the safety assessment that indicates substance abuse problem and the risk assessment that indicates no problem (this is possibly correct but warrants questioning).
- Look for consistency with bottom-line recommendations in assessment and court reports and/or case actions. For example:
	- » Court report recommends continued reunification, but the reunification assessment recommends terminate reunification.
	- » Case was opened but the risk level was moderate.

#### **Spot check:**

Workers with less experience using the assessment should have more frequent spot checks.

- Compare one or two random item scores with narrative.
- Compare prior history items with CWS/CMS record or SafeMeasures history page.
- 6. If you are satisfied that the assessment meets standards, click **CAApprove**
- 7. If you find obvious errors or are uncertain if there are errors:

**Best Choice:** Discuss the assessment with the worker. Make the revisions together. Document the changes in the **Supervisor Comments** box:

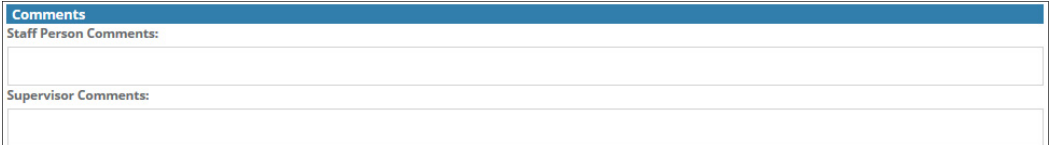

Example: "Met with worker on 01/08/15 and reviewed risk item 6. Corrected response to a. based on actual number of children in household."

Click  $\frac{0.25896969}{0.258926}$ . The assessment will now become read-only and can no longer be edited.

Note: If the worker is not available immediately, you can select  $\blacktriangle$  and the unmodified and unapproved assessment will remain on your approval list. When the worker is available, you can open it again and proceed as above.

**Next Choice:** Make the revision yourself. Enter your comments into the supervisor comment box. For example, "Worker scored item 6 as b., that there were four or more children. On review, supervisor determined that there were only three children in the household and modified item."

Select **DAPPTOM** . The assessment will now have a status of Approved With Modifications. The worker will also see the assessment on his/her My Alerts screen in the Assessment Recently Approved w/Modifications section. Advise the worker to open the assessment to see your comments.

- 8. Most importantly, use revision as an opportunity to coach/mentor. For example:
	- Help the worker learn which household to assess and who is part of the household.
	- Help the worker become more familiar with definitions.
- Help the worker learn how extensively to pursue missing or conflicting information.
- Coach the worker on ways to elicit information about uncomfortable topics.
- Increase the worker's understanding of complicated topics such as substance abuse, mental health, domestic violence, and developmental disability.
- Increase the worker's knowledge of medical issues, such as osteogenesis imperfecta, diabetes management, and the meaning of various sexually transmitted diseases and their relative value as sexual abuse indicators.
- Increase worker creativity in developing safety plans and case plans.
- Increase worker knowledge of community resources.
- Challenge the worker to deepen critical-thinking skills.
- Help the worker learn correct policies and procedures rather than workarounds.

# **Supervisor Module: My Alerts for Supervisors, My Unit, and Approving Assessments**

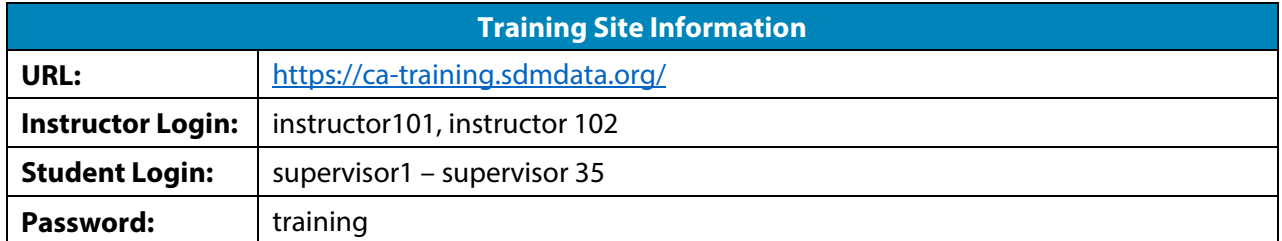

### **Objectives**

- Participants will understand the supervisor-specific elements of My Alerts.
- Participants will understand what actions are available from My Unit: approving requests and viewing their workers' caseloads and assessment lists.
- Participants will learn how to approve assessments.
- Participants will understand that once they approve an assessment, it cannot be recalled, edited, or redirected.
- Participants will know that they can choose My Unit as their home page.

## **Key Points**

- My Alerts for Supervisors contains an additional section for assessments that were submitted for approval in the last two days.
- My Unit provides a list of assessments awaiting approval.
- My Unit allows supervisors to view the caseloads of workers in their unit.
- Once assessments are approved, they can no longer be recalled, edited, or redirected.
- Supervisors can choose My Unit as their home page.

### **Trainer Notes**

- This section allows you to demonstrate the supervisor-specific features of WebSDM. If you're teaching a class with both workers and supervisors, you will pull aside supervisors to cover this information during Module 9 while workers practice completing assessments.
- Advise supervisors that the Supervisor Guide in the Document Library provides step-by-step instructions on the actions you'll cover, as well as additional resources from SDM program staff on approving assessments.
- The training site does not currently contain the check box that allows supervisors to limit their approval list to only their supervised unit(s).
- Before starting, you will log into WebSDM under one of the supervisor instructor accounts (either instructor101 or instructor102). Your password is still "training."

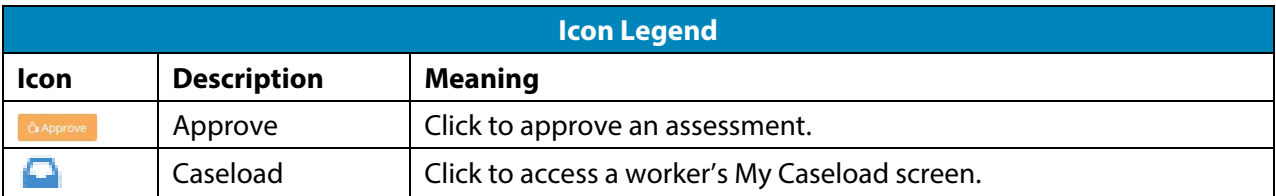

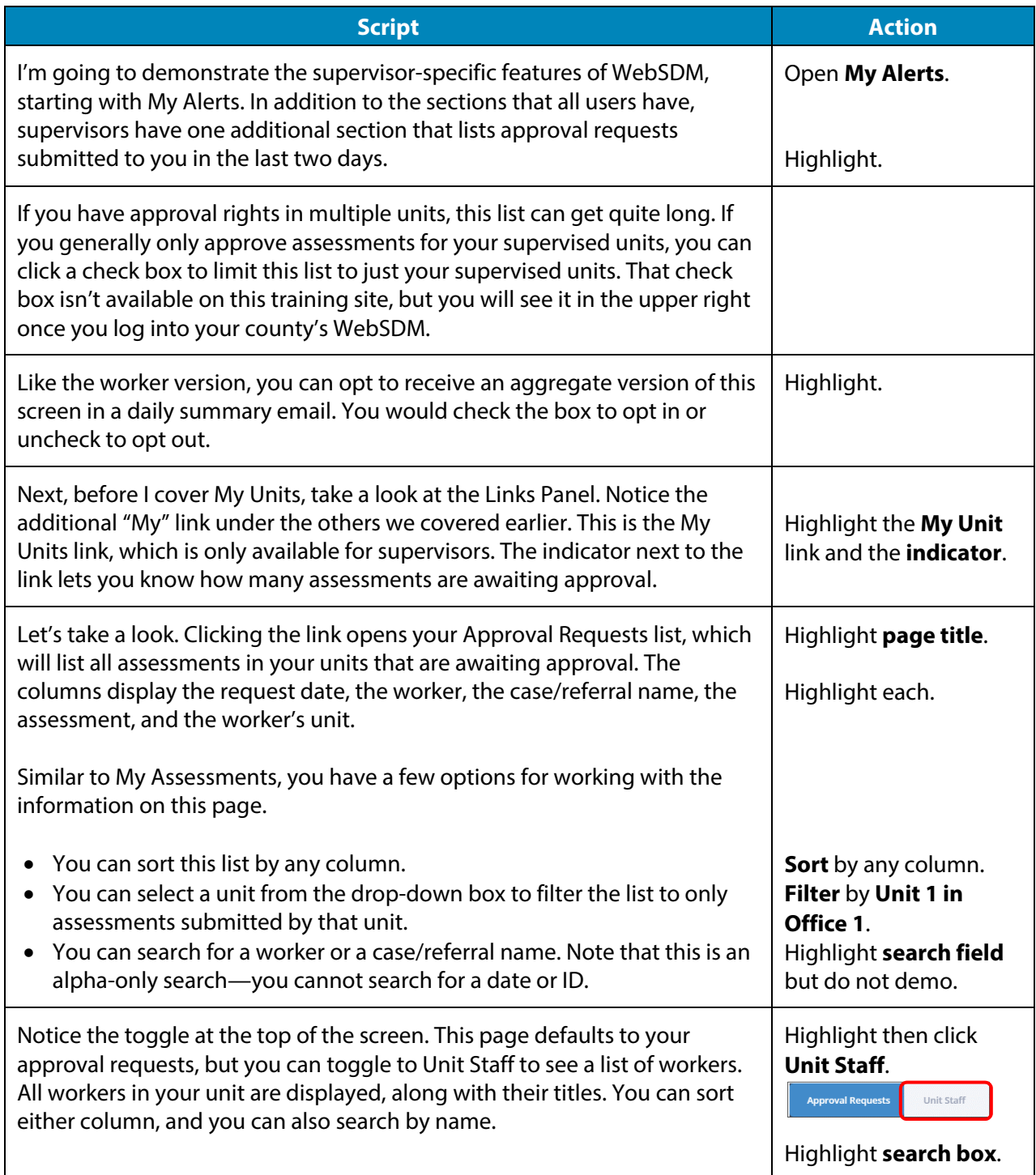

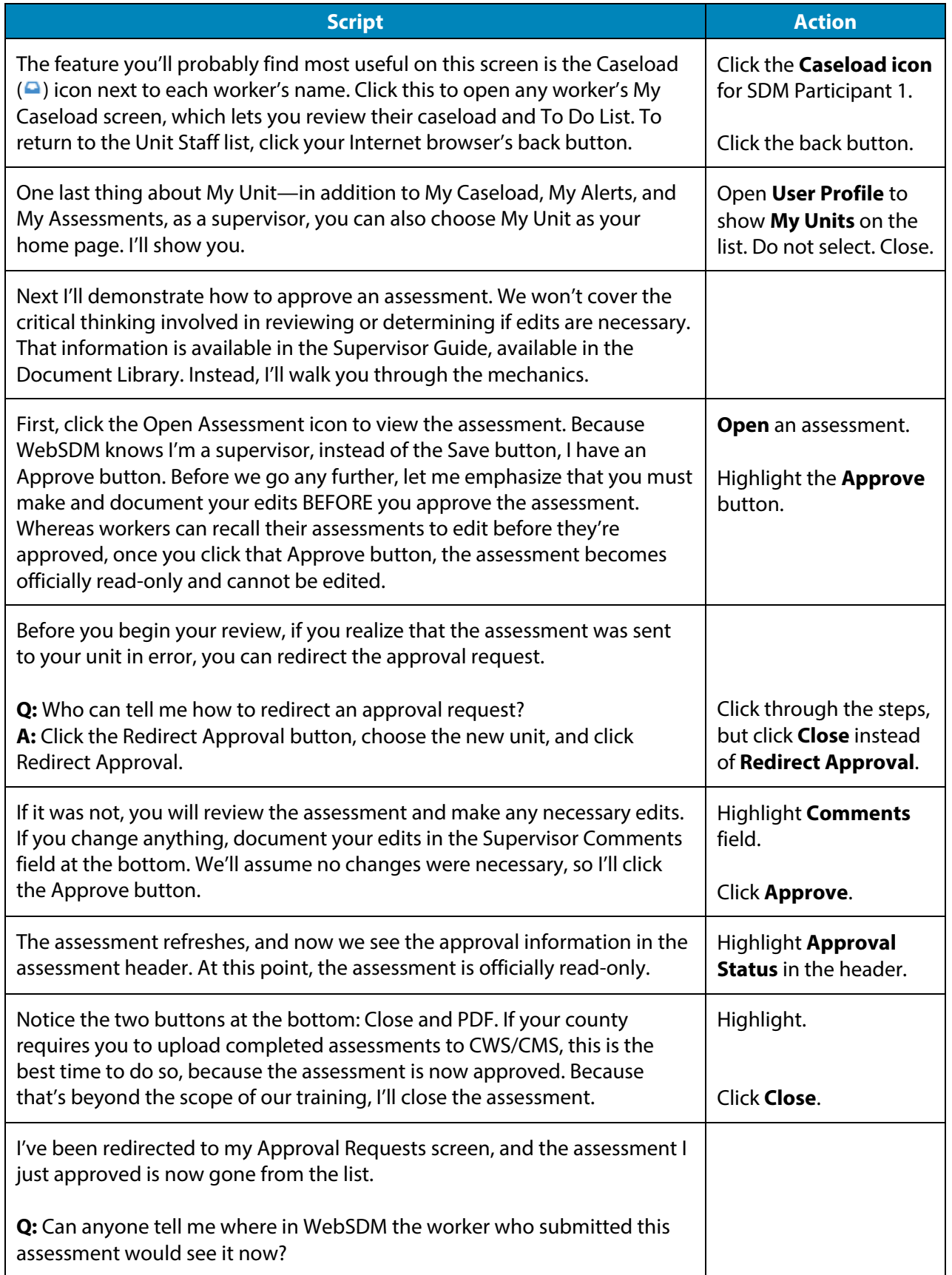

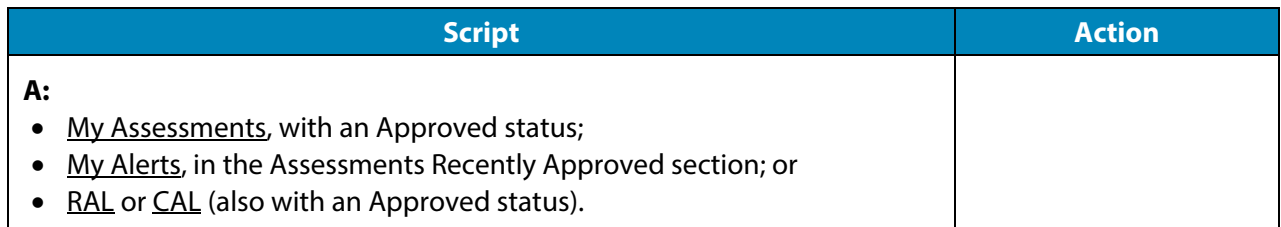